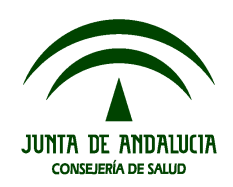

# **Manual de Usuario**

**Manuales del Sistema** Fecha de Última Actualización: 03/07/2012 Versión: 01.00

## **Sistema: Sistema de Información de Movimiento Asociativo en Salud**

## **Proyecto: Desarrollo del Sistema de Información de Movimiento Asociativo en Salud**

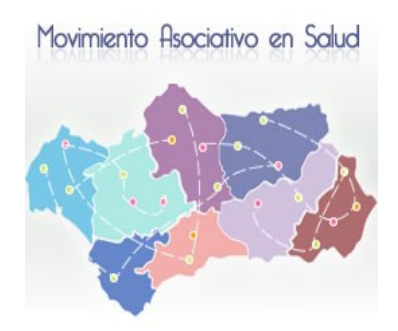

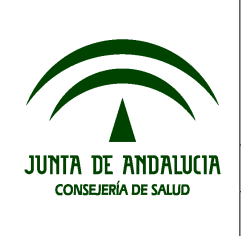

Manual de Usuario

Manuales del Sistema

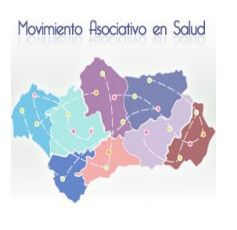

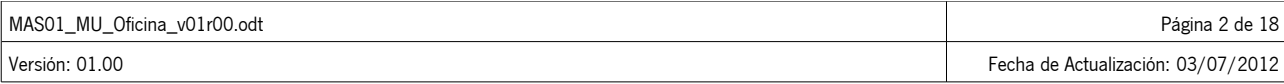

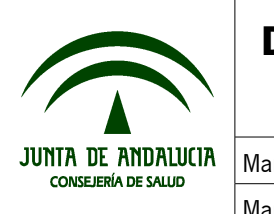

Manual de Usuario

Manuales del Sistema

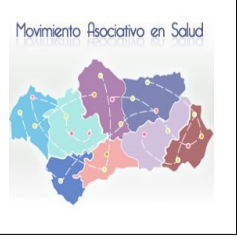

# **Índice**

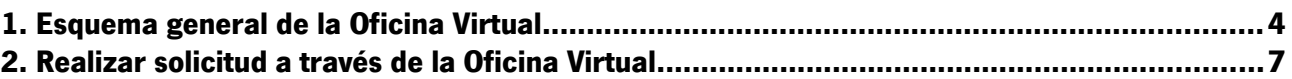

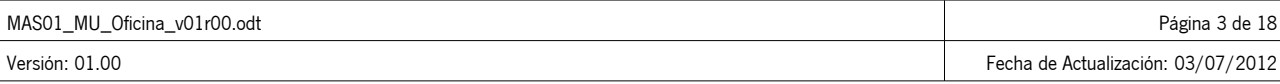

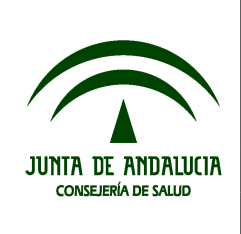

Manual de Usuario

Manuales del Sistema

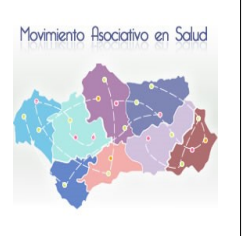

## **1. Esquema general de la Oficina Virtual**

Este esquema está compuesto por:

● Identificación del usuario logado: Podemos ver los datos del usuario logado en la aplicación, así como la fecha, hora y salida de la aplicación.

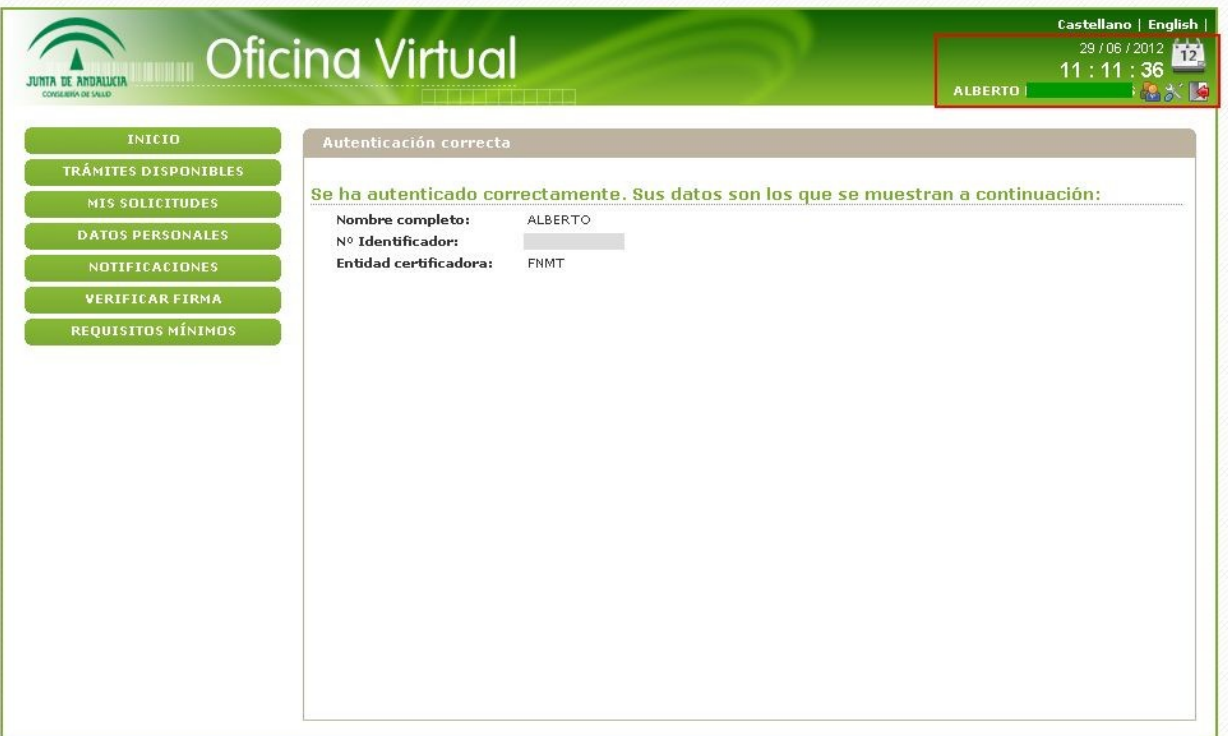

● Menú lateral: Menú donde podremos ver mis solicitudes, iniciar nuevas, verificar firmas,....

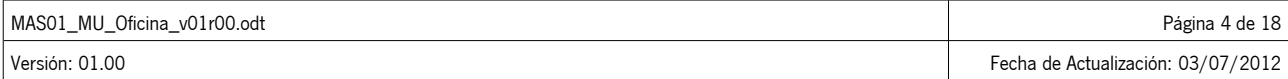

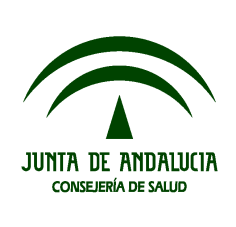

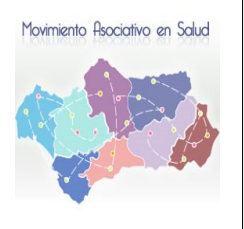

Manual de Usuario

Manuales del Sistema

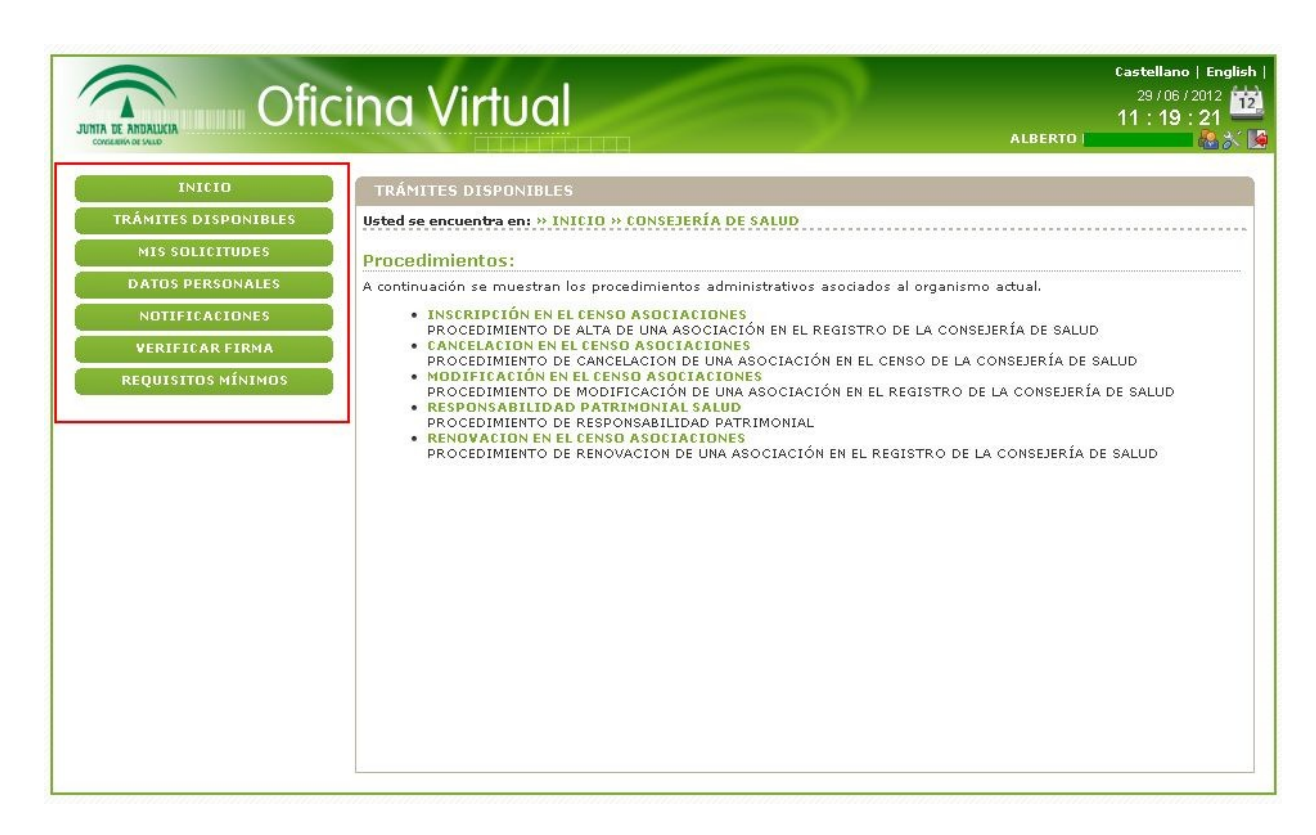

Marco central: Donde se nos abrirá el formulario a rellenar para realizar una solicitud.

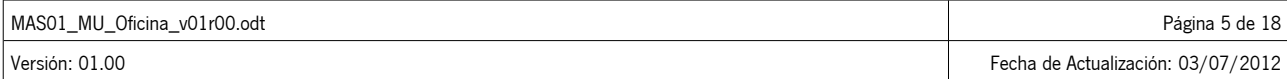

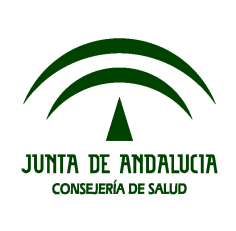

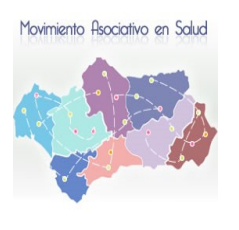

Manual de Usuario

Manuales del Sistema

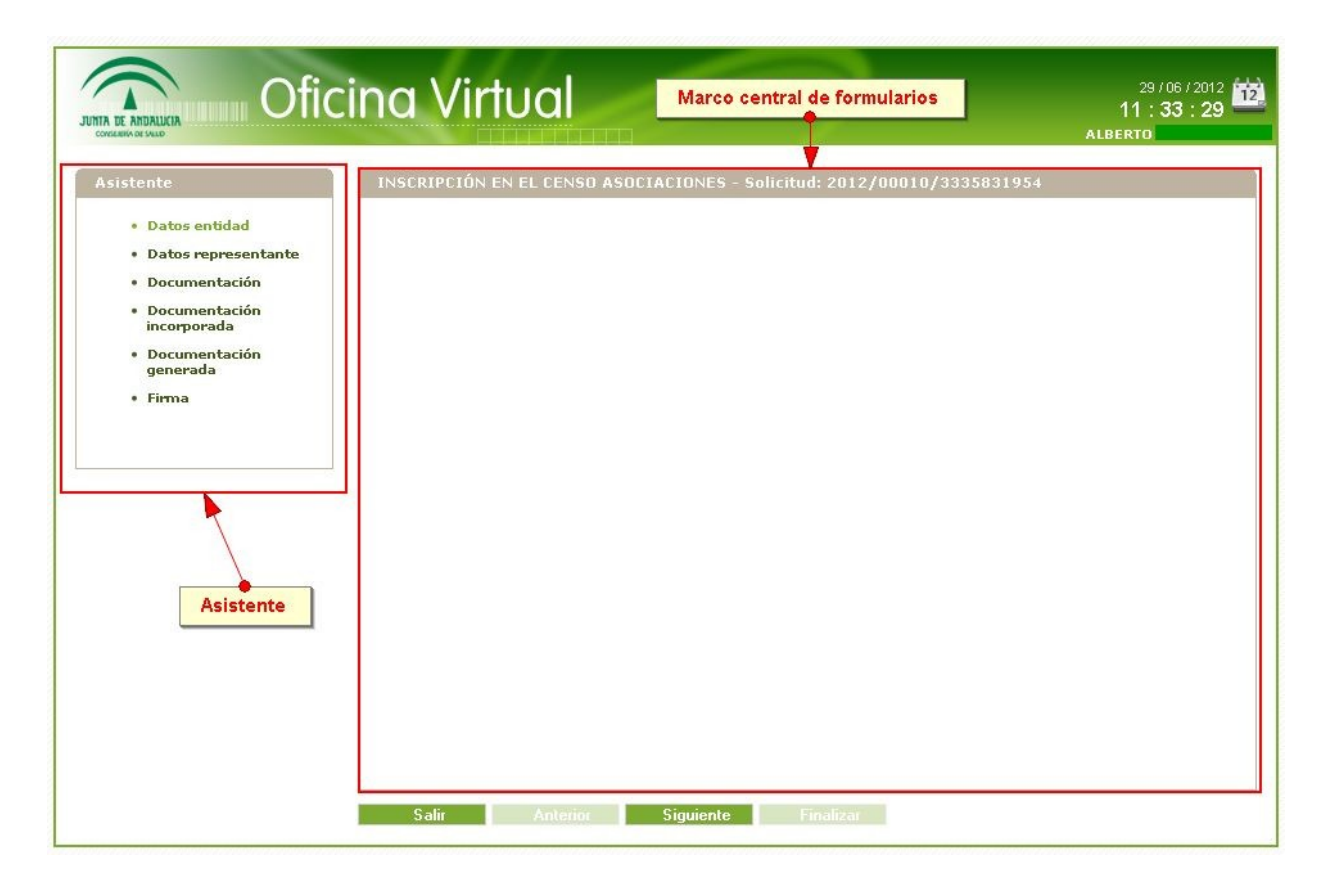

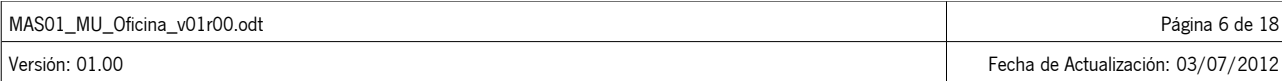

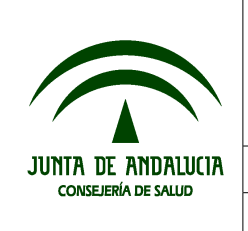

Manual de Usuario

Manuales del Sistema

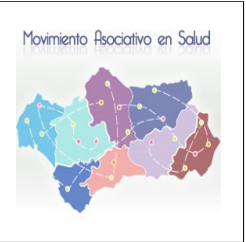

## **2. Realizar solicitud a través de la Oficina Virtual**

El ciudadano (representante legal) accederá a la oficina virtual y accederá mediante certificado digital. Véase imagen siguiente:

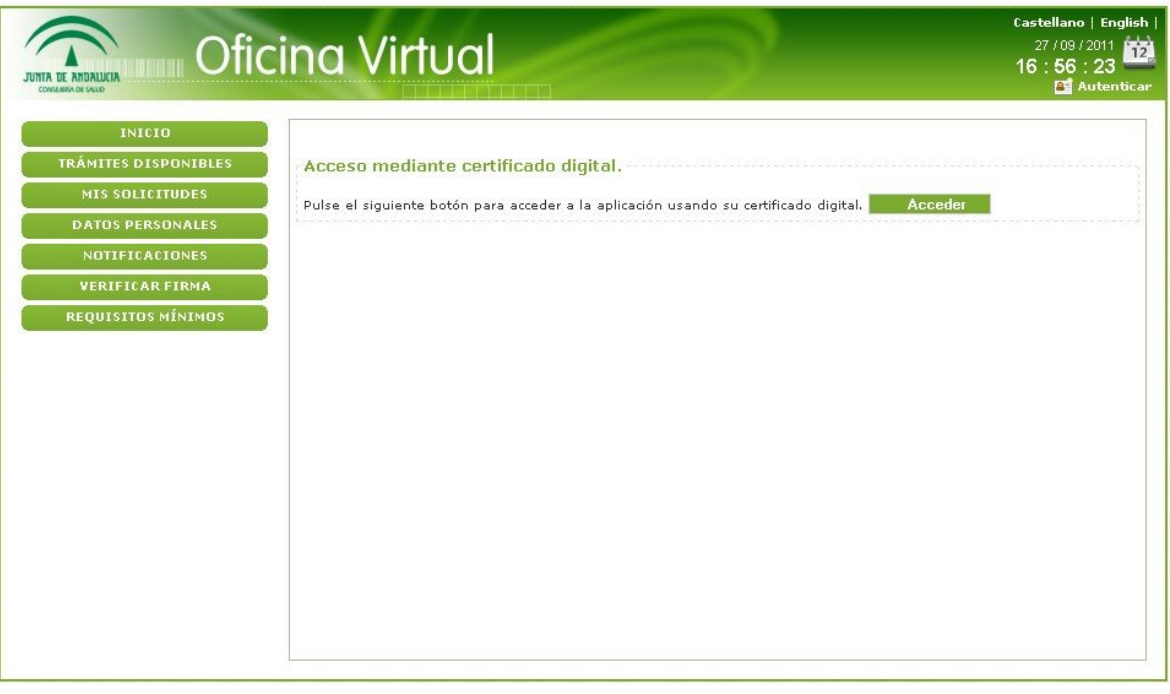

Se ha autenticado correctamente. Sus datos son los que se muestran a continuación: Nombre completo: ALBERTO Nº Identificador:  $48$ 

Entidad certificadora: FNMT

Una vez logado, como podemos observar en la imagen anterior, podrá seleccionar del menú lateral izquierdo el botón Trámites Disponibles, con lo que la Oficina mostrará los posibles trámites a realizar.

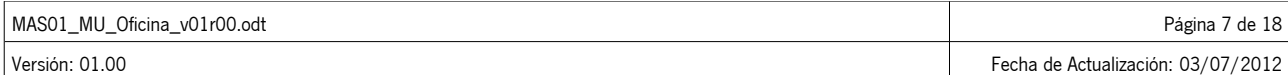

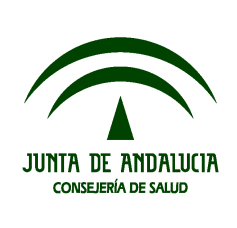

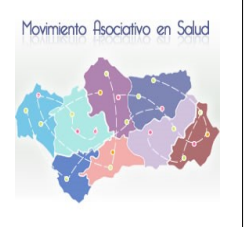

Manual de Usuario

Manuales del Sistema

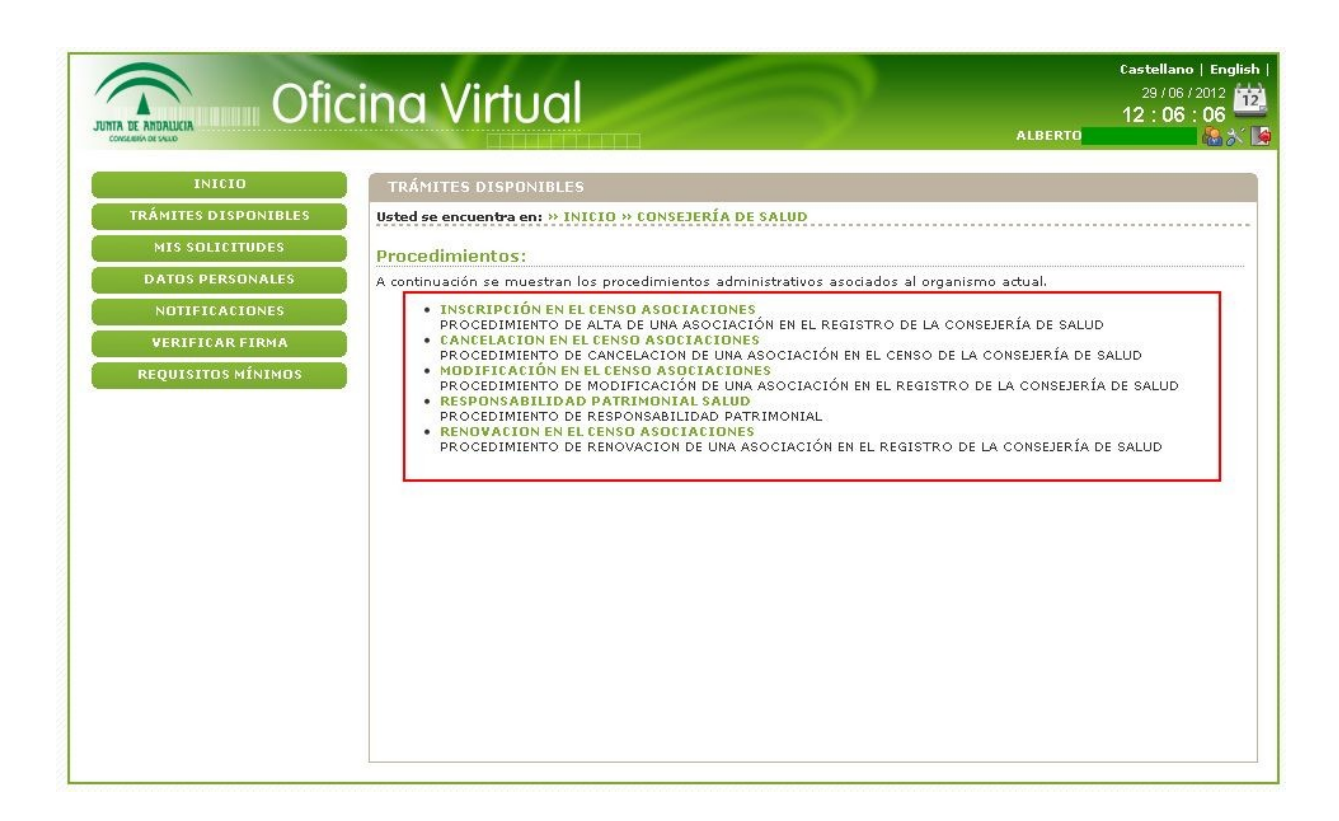

En nuestro caso elegiremos uno de los cuatro tipos de procedimientos de las asociaciones. Pinchando sobre él, nos redirige a la siguiente pantalla.

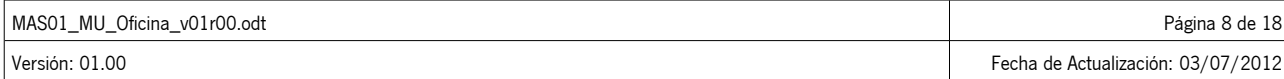

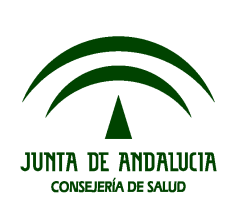

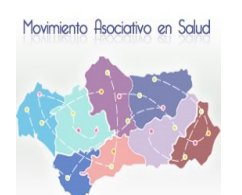

Manual de Usuario

Manuales del Sistema

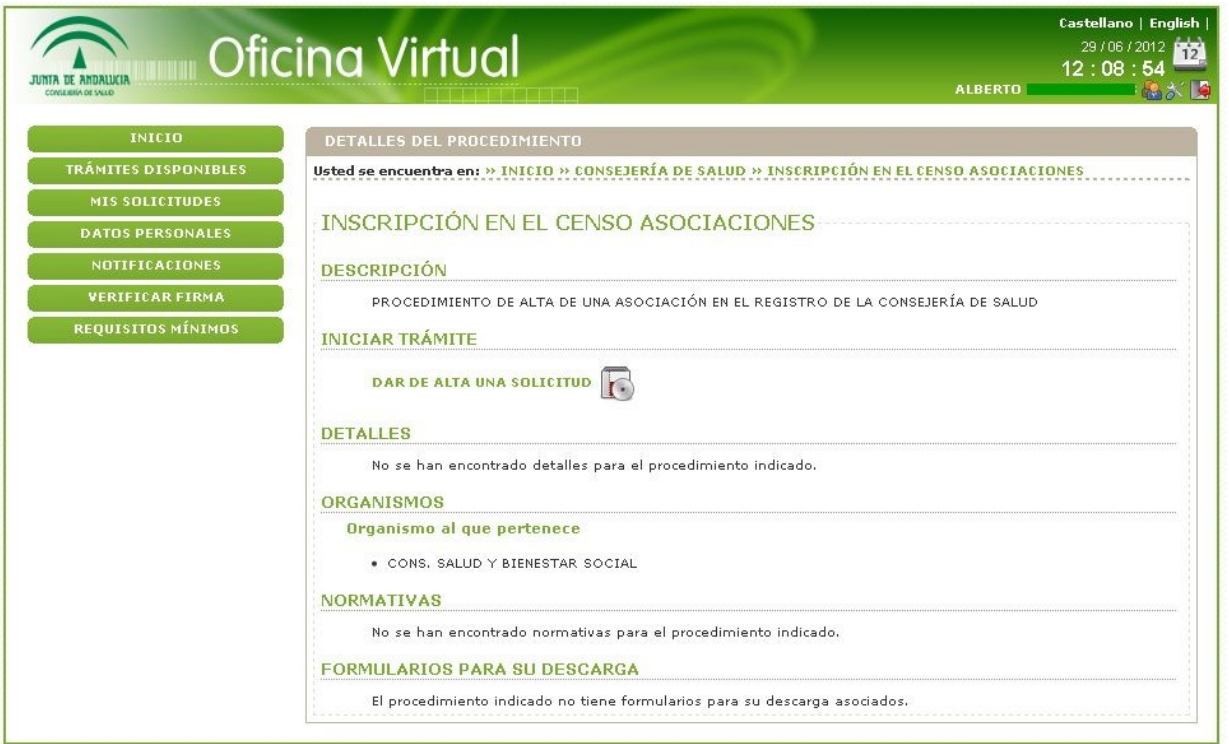

Pulsamos sobre Dar de alta una solicitud y con ello se nos presentará el formulario para rellenar los datos de la entidad. Lo primero que nos sale es el formulario para introducir los datos de la entidad.

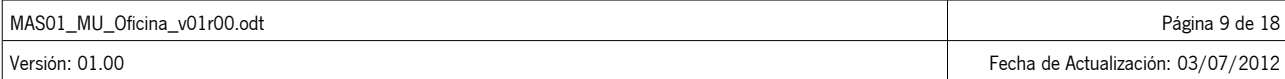

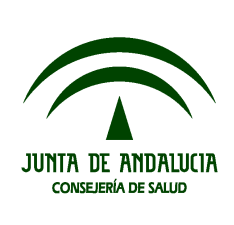

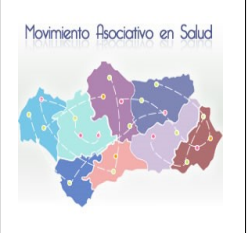

Manual de Usuario

Manuales del Sistema

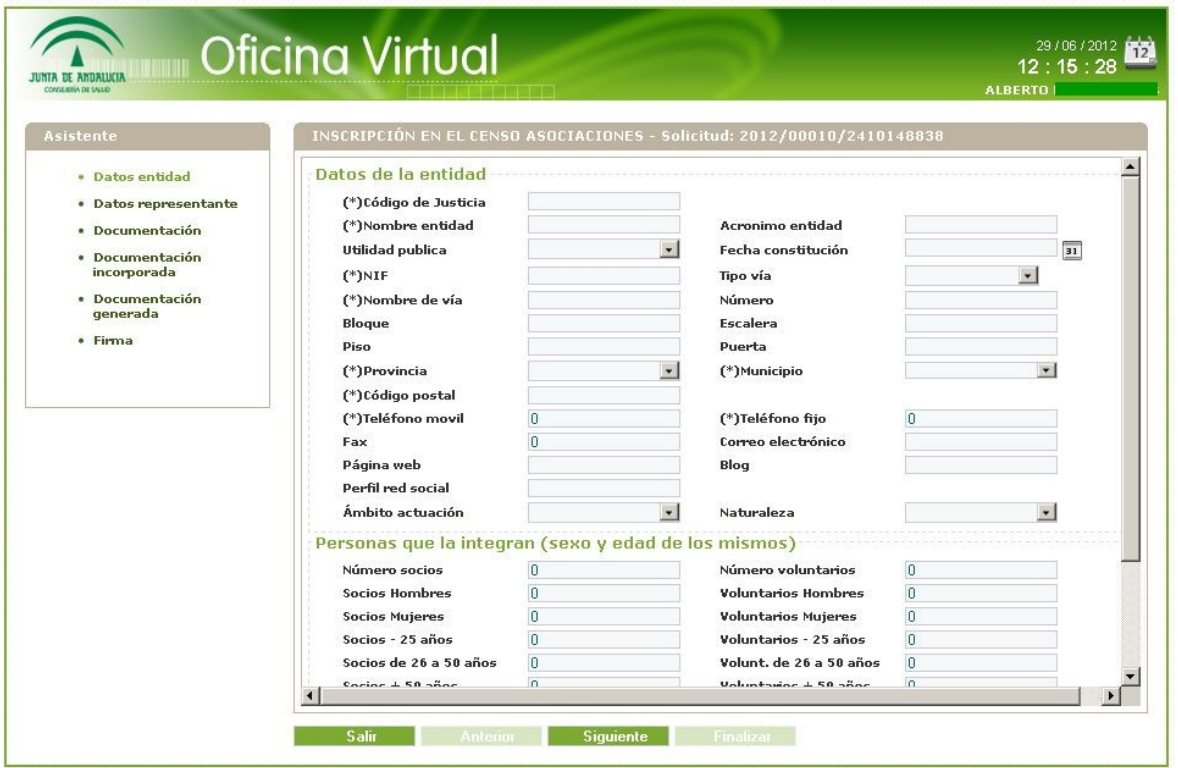

**(\*)Importante** : Pulsar siempre "Guardar" antes de darle al botón siguiente.

Rellenamos los datos y pulsamos el botón guardar para continuar.

Una vez realizado esto, podremos darle al botón siguiente que se encuentra en la parte inferior. Éste nos llevara a un segundo formulario con los datos del representante. Parte de los datos ya los coge del certificado digital, ya que el representante es la persona indicada para realizar una solicitud.

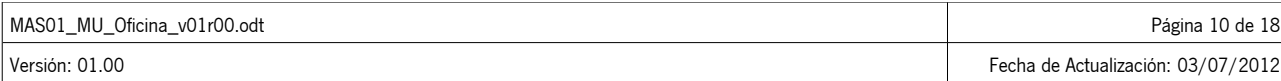

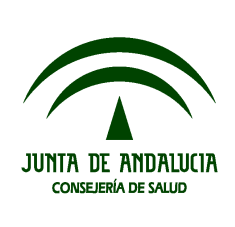

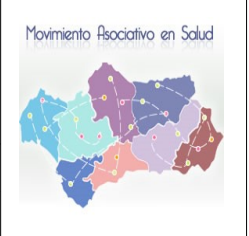

Manual de Usuario

Manuales del Sistema

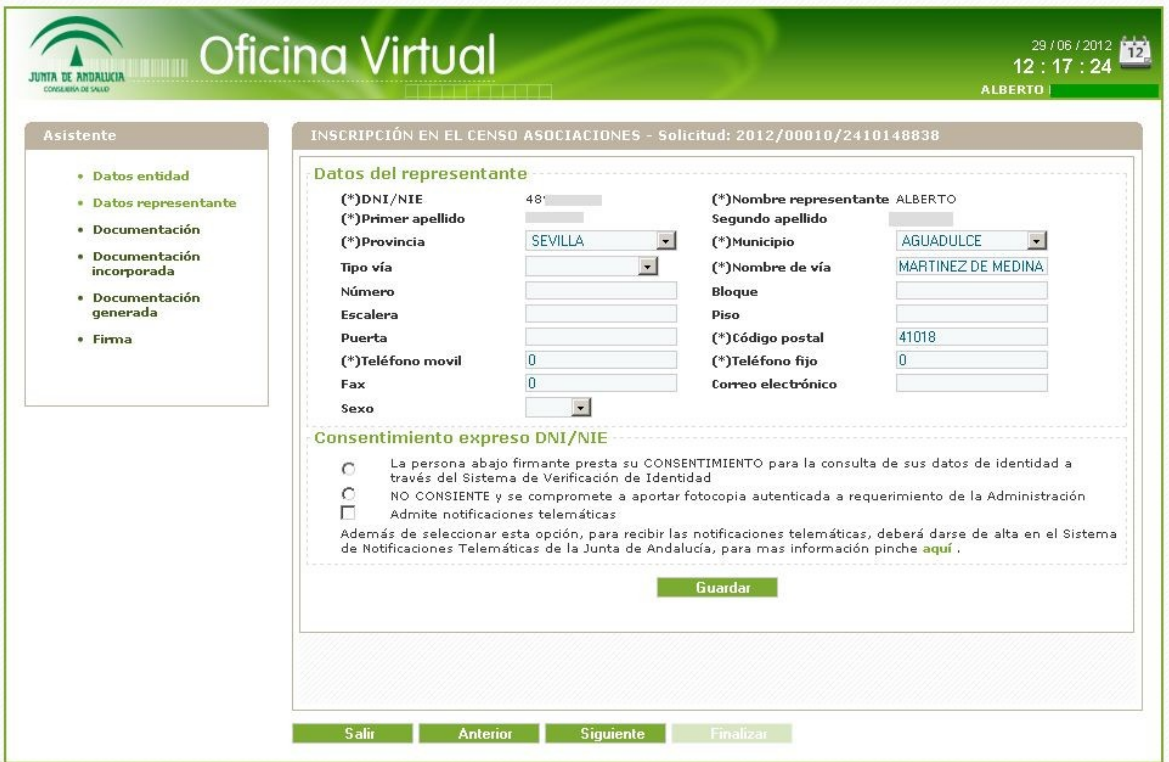

Rellenamos los datos y pulsamos Guardar. De esta forma, podremos darle a siguiente como antes para seguir avanzando.

Pulsamos siguiente y nos lleva a otra pantalla donde introduciremos si tenemos documentación en poder de otras administraciones y/o organismos debido a otros procedimientos en los que hayamos participado.

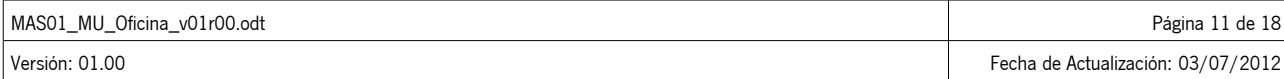

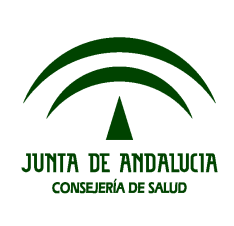

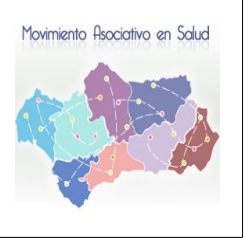

Manual de Usuario

Manuales del Sistema

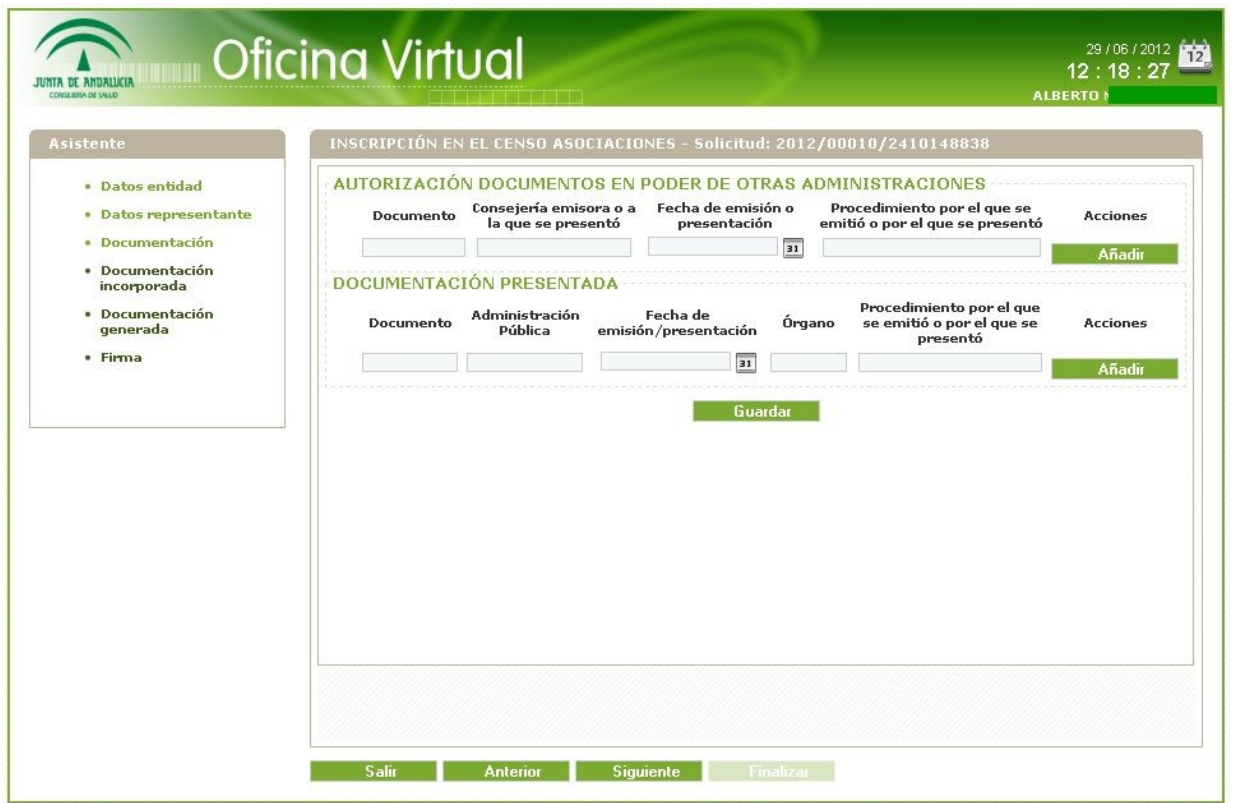

Aunque no rellenemos nada en esta pantalla, debemos pulsar "Guardar" antes de continuar. Pulsando siguiente nos vamos a una pantalla donde podemos incorporar documentación adjunta a la solicitud.

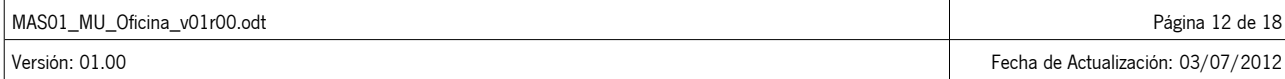

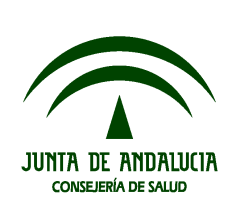

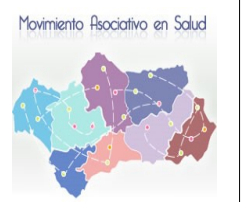

Manual de Usuario

Manuales del Sistema

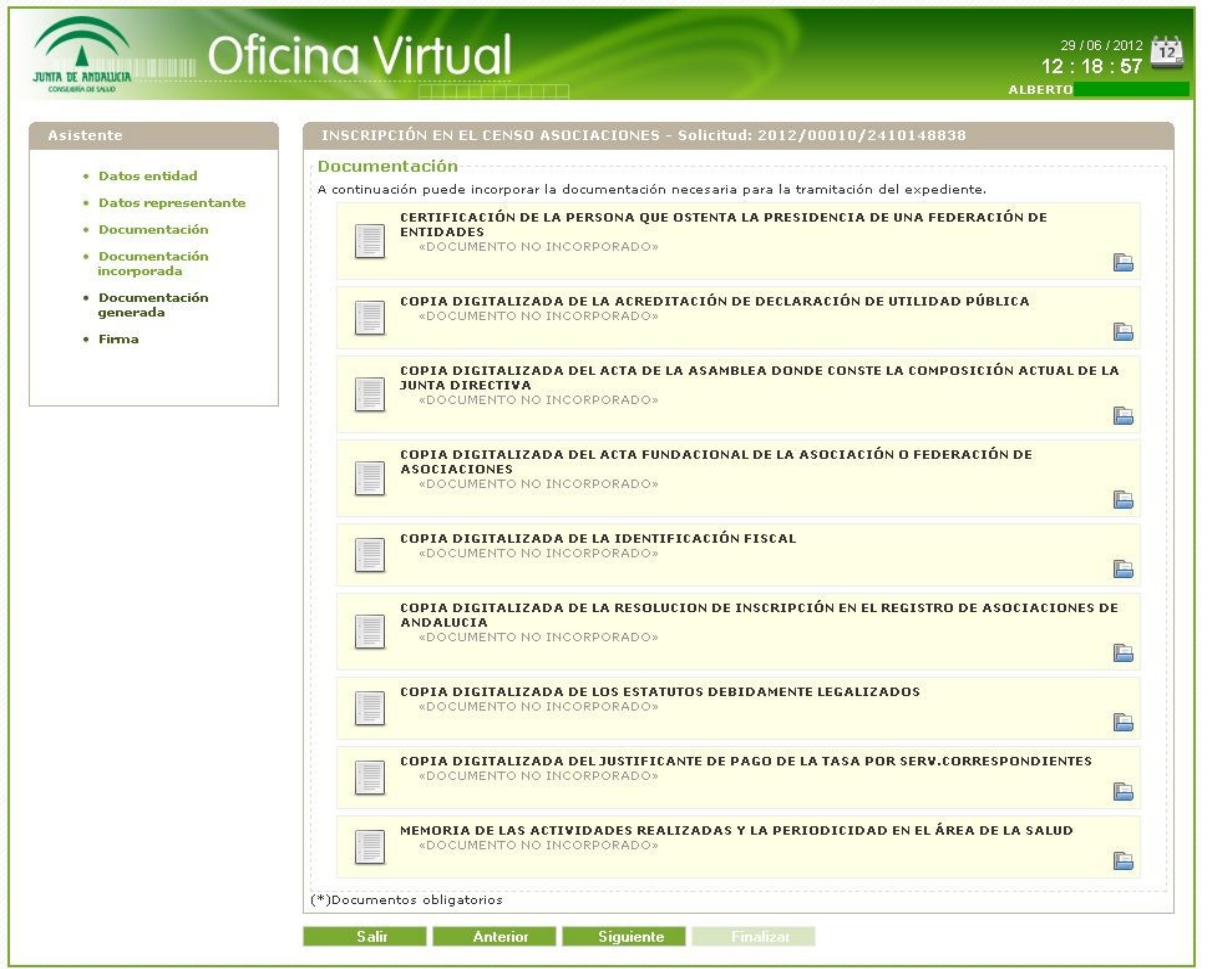

Pinchando sobre el documento que queremos incorporar no sale la siguiente pantalla:

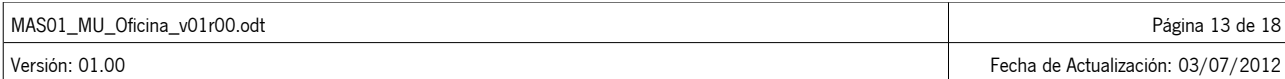

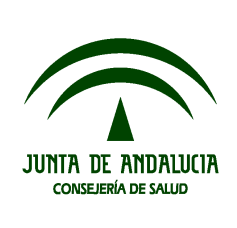

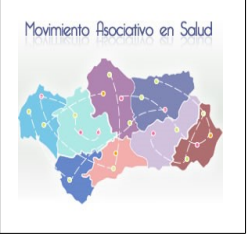

Manual de Usuario

Manuales del Sistema

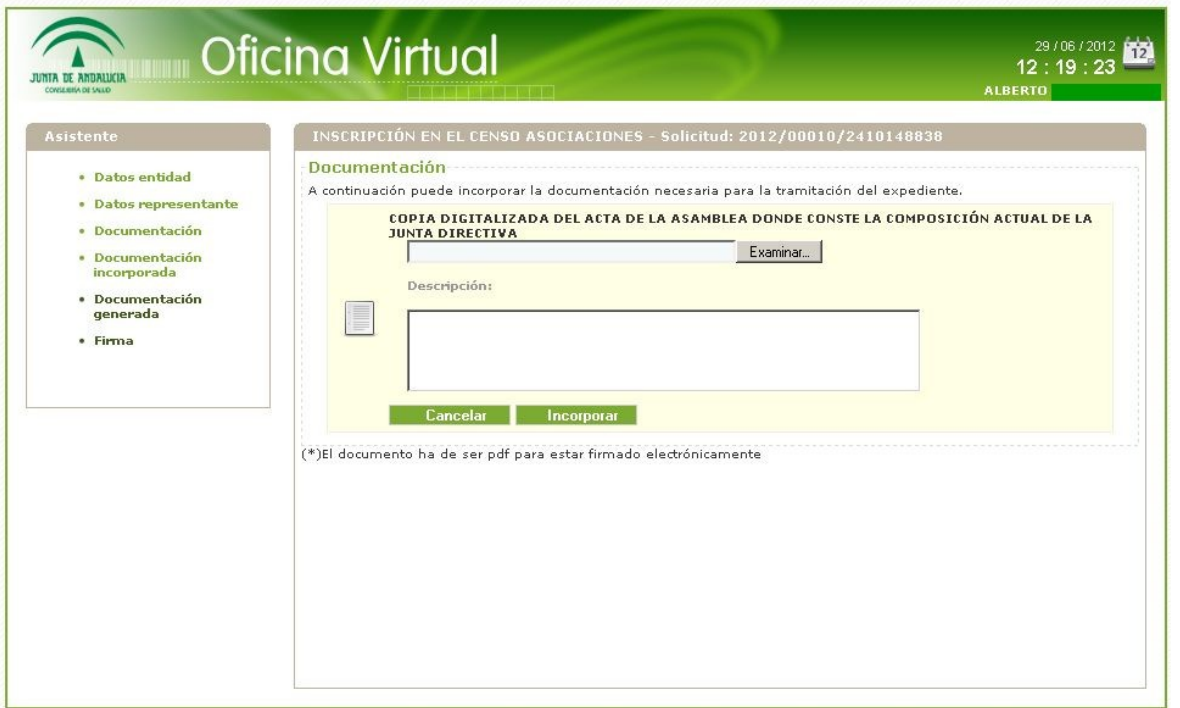

Dándole a examinar elegimos el documento, podemos introducir unas observaciones si lo estimamos oportuno y pulsando incorporar el documento se adjunta a la solicitud. Este mismo paso lo podemos hacer con todos los documentos presentes en dicha pantalla.

Tras esto, le damos a siguiente y se nos genera el documento de la solicitud que vamos a presentar.

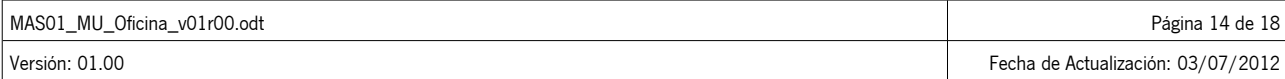

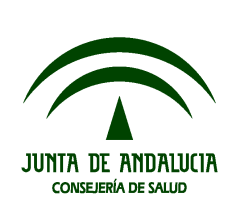

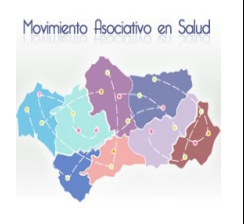

Manual de Usuario

Manuales del Sistema

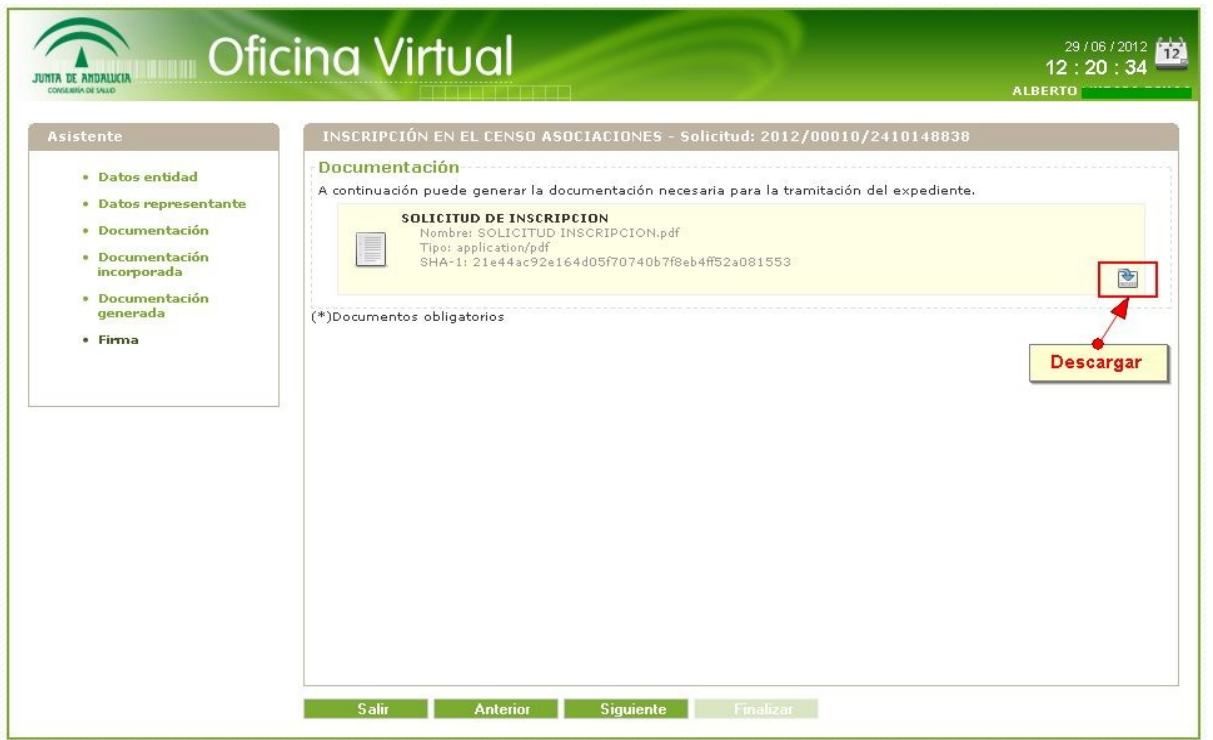

Pulsamos siguiente, así llegamos al momento de la firma y registro.

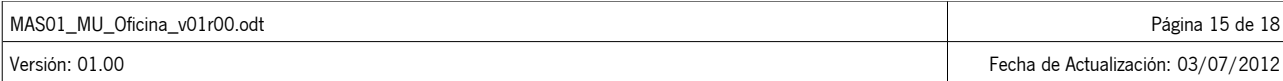

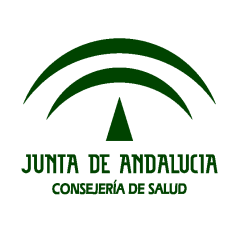

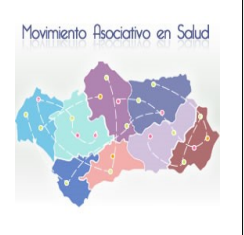

Manual de Usuario

Manuales del Sistema

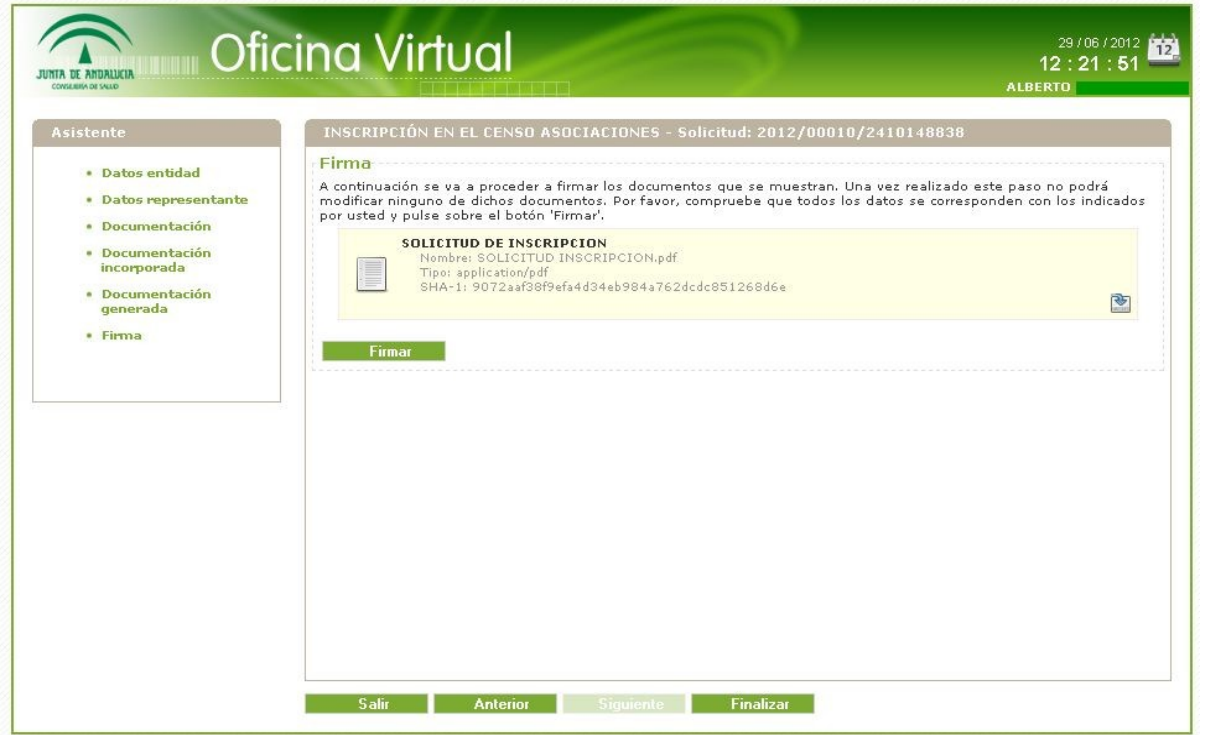

Pulsando sobre el botón firmar, el sistema nos pedirá elegir el certificado que tengamos instalado en nuestro navegador, lo elegimos y firmará y registrará la solicitud, mostrando en pantalla un documento a modo de Recibí con los datos de la transacción de firma y registro. De esta forma ya hemos presentado nuestra solicitud.

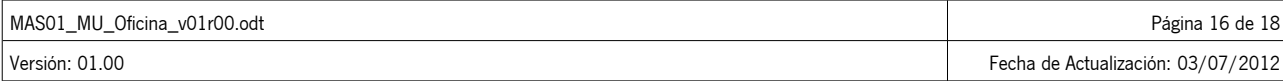

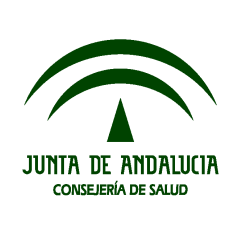

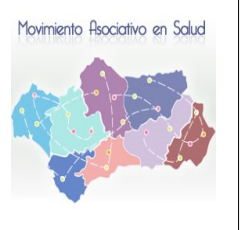

Manual de Usuario

Manuales del Sistema

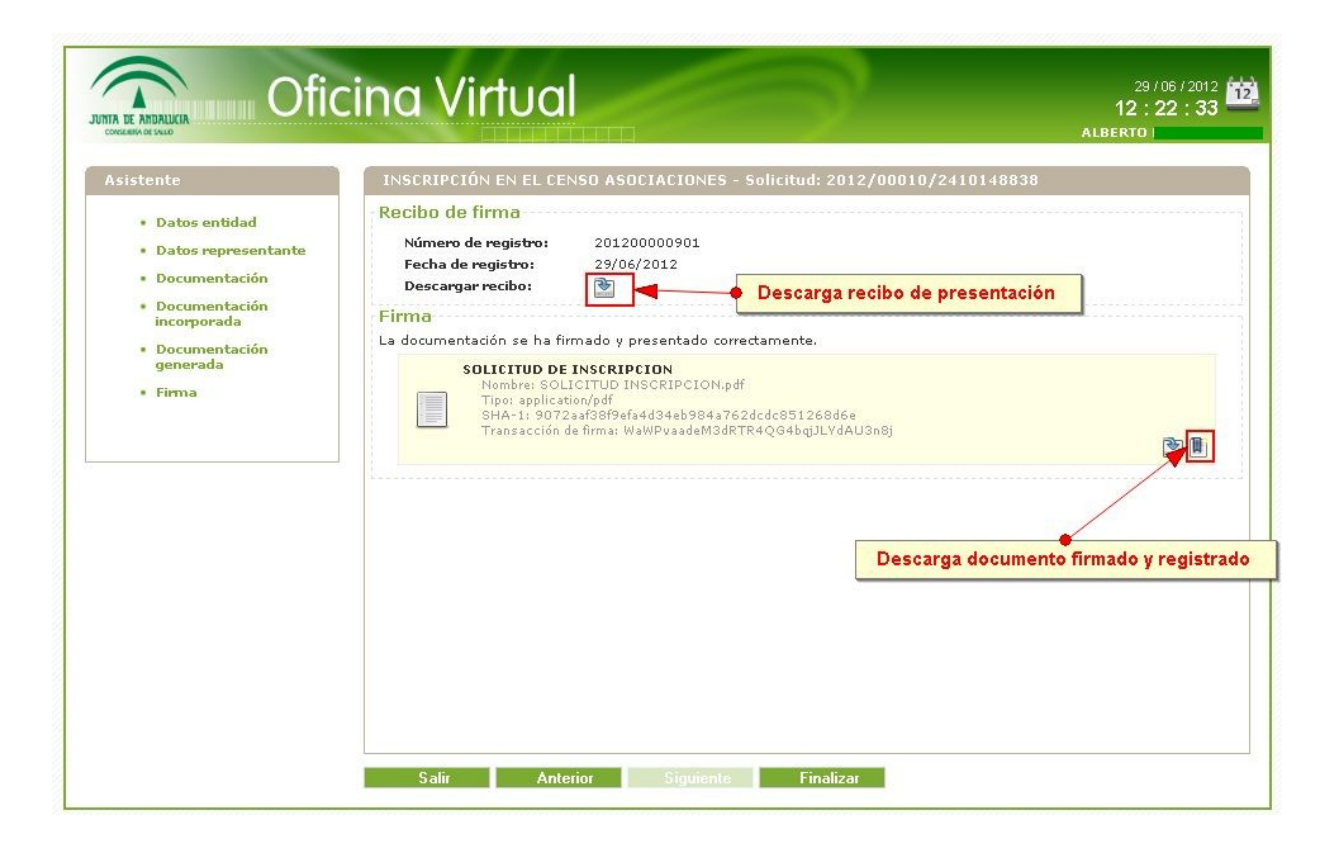

Pulsando finalizar regresamos a la bandeja de nuestras solicitudes. Desde aquí podremos observar el estado de nuestro expediente.

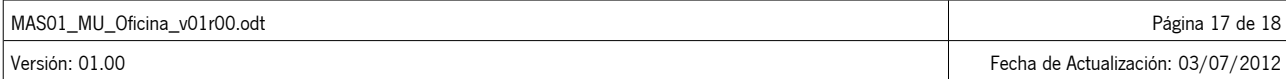

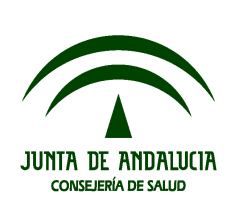

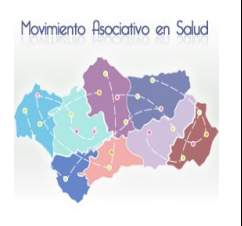

Manual de Usuario

Manuales del Sistema

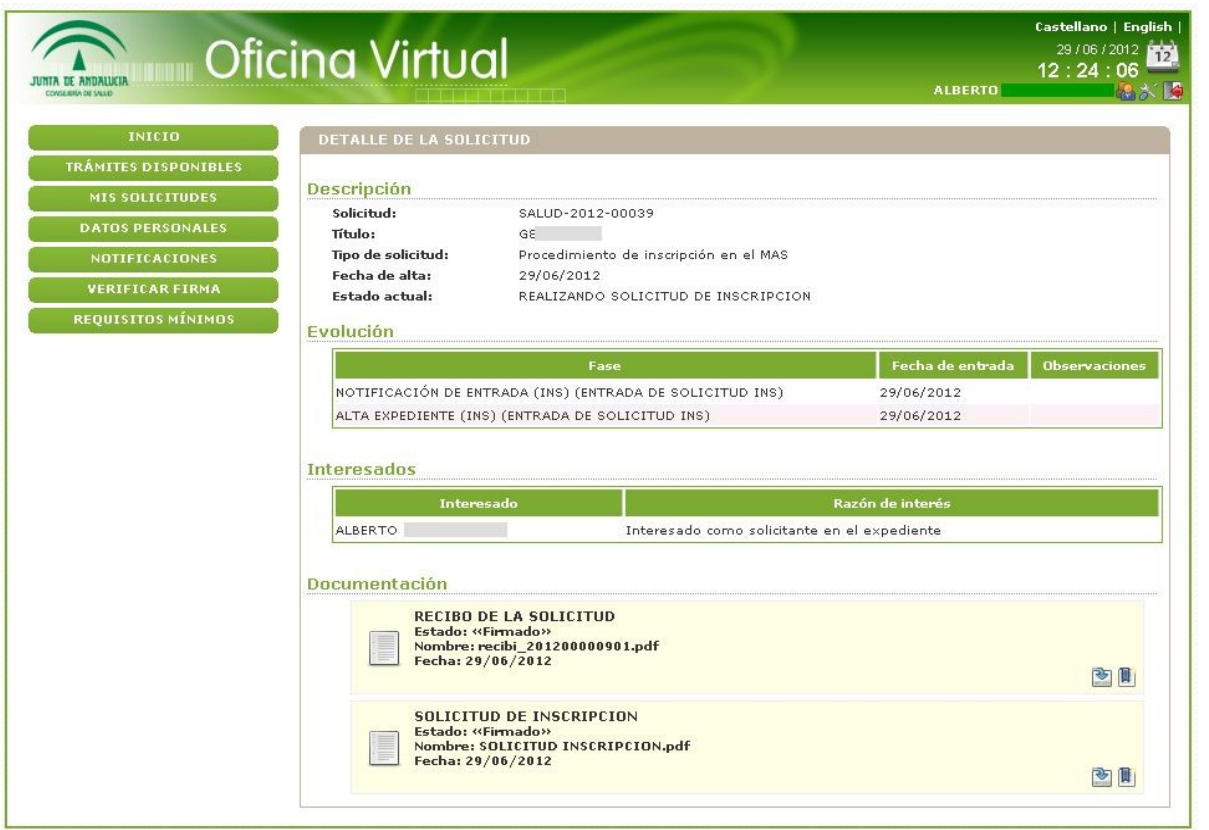

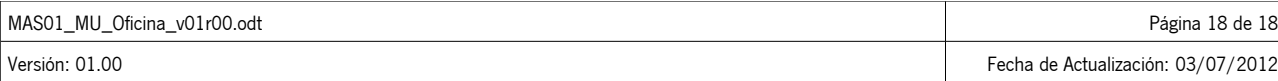